# Lichtcomputer PC-Software und USB-Adapter

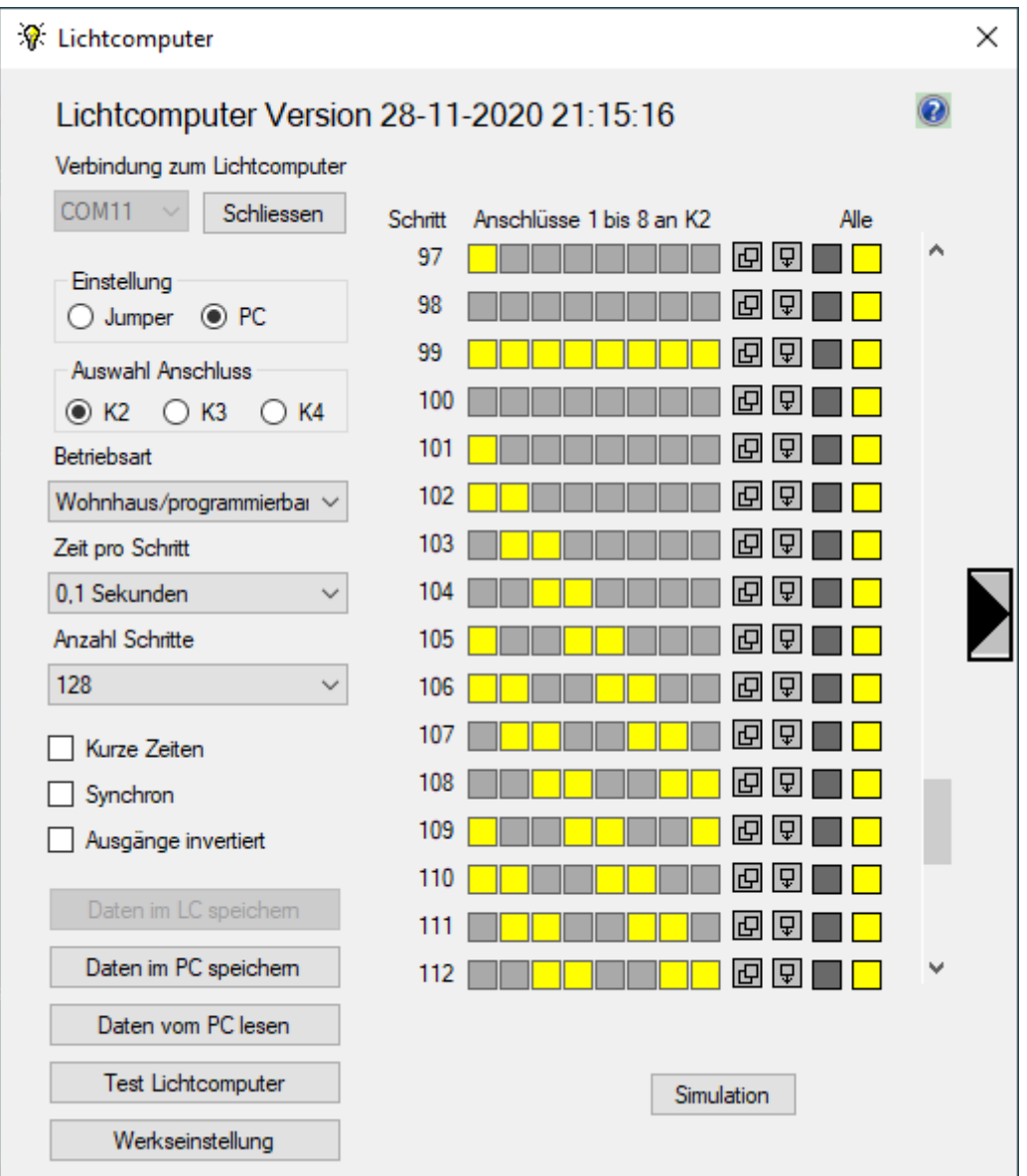

**Abbildung 1 - PC-Software zum Lichtcomputer**

### Inhaltsverzeichnis

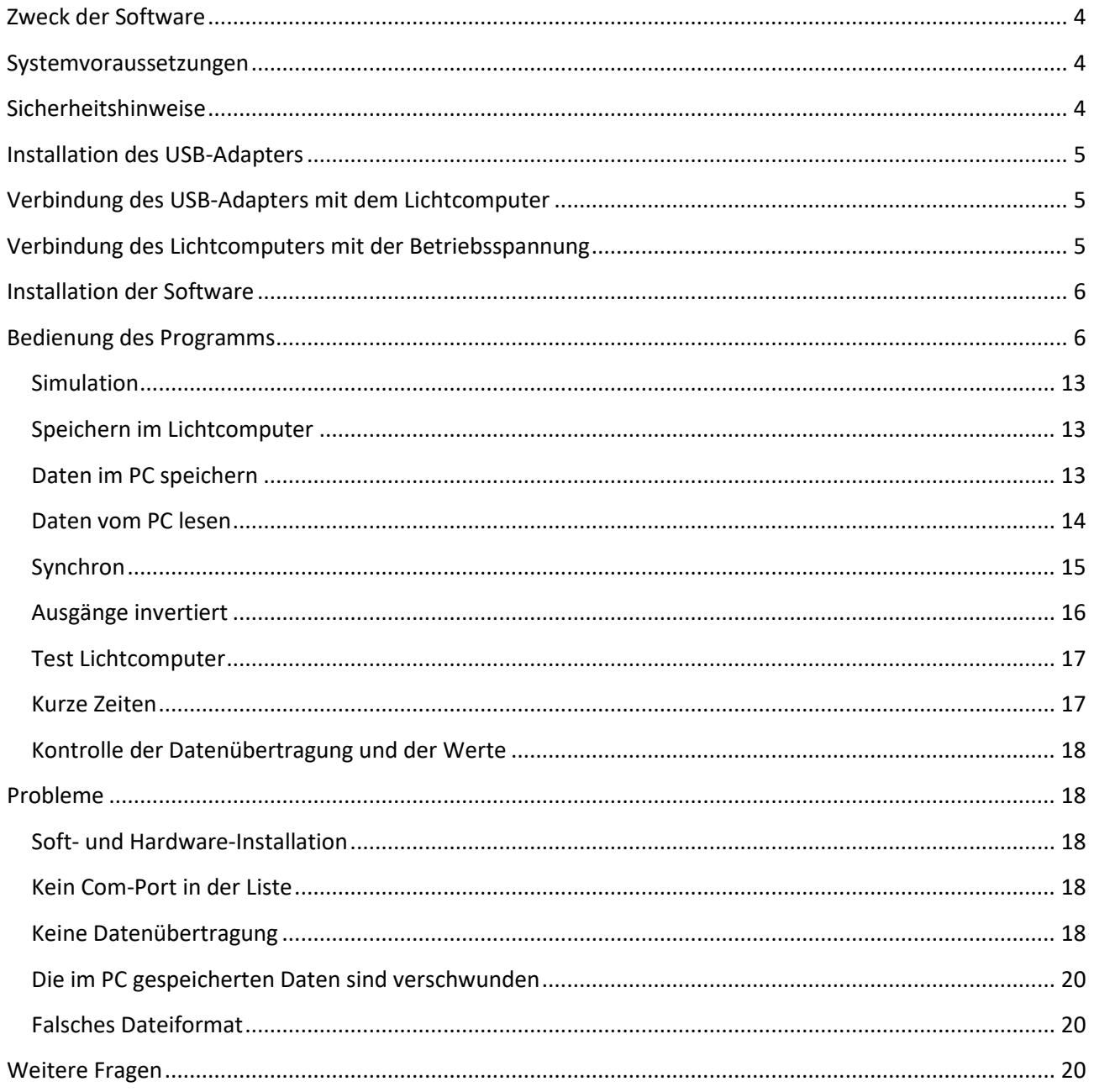

#### <span id="page-3-0"></span>**Zweck der Software**

Mit dem Lichtcomputer und seinen Einstellmöglichkeiten durch Jumper können Sie unterschiedliche Lichteffekte realisieren. Der Lichtcomputer kann jedoch viel mehr, er lässt sich mit dieser Software auf viele Anforderungen anpassen.

Mit der Software können Parameter wie Blinkgeschwindigkeit und Anzahl Schritte eines Blinkzyklus eingestellt werden.

Konfigurieren Sie eine umfangreiche Ampelanlage oder die Befeuerung eines Flughafens. Lassen Sie Ihre Kirmesmodelle komplexe Muster abstrahlen, beleuchten Sie die Räume eines Hochhauses oder bilden Sie Warnbaken für Baustellen, Reklame-Effekte und Abläufe in Häusern nach.

Schalten Sie 24 LED Ihren Vorstellungen entsprechend unterschiedlich ein und aus.

#### <span id="page-3-1"></span>**Systemvoraussetzungen**

Die Software erfordert einen PC mit Windows 7 oder höher.

Installieren Sie das Programm auf einem Computer mit Internet-Zugang, damit während der Installation eventuell fehlende Teile des Betriebssystems nachgeladen werden können. Ist das Programm lauffähig installiert, wird keine Internet-Verbindung mehr benötigt.

#### <span id="page-3-2"></span>**Sicherheitshinweise**

Es werden alle gängigen Mittel benutzt, um sicherstellen, dass die Software keine Schadsoftware enthält und andere Programme nicht beeinflusst.

Führen Sie sicherheitshalber trotzdem vor Beginn der Software-Installation eine Datensicherung an Ihrem Computer durch.

Stellen Sie sicher, dass Sie ein aktuelles Virenschutz-Programm installiert haben, bevor Sie den Download starten.

Die Software kann über die Systemsteuerung jederzeit wieder deinstalliert werden.

### <span id="page-4-0"></span>**Installation des USB-Adapters**

Sie benötigen einen USB-Adapter, um den Lichtcomputer mit dem PC zu verbinden. Diesen Adapter benötigen Sie nur einmal, egal wie viele Lichtcomputer oder sonstige programmierbare Elektronik von Meier-Modellbau Sie besitzen.

Der USB-Adapter wird mit dem mitgelieferten USB-Verlängerungskabel mit dem PC verbunden.

**Achtung:** Der USB-Adapter wird so in die USB-Buchse gesteckt, dass die Platinen-Seite mit den vergoldeten Kontakten die entsprechenden Kontakte in der Buchse des Kabels berührt. Wenn sich das USB-Symbol auf dem Verlängerungskabel und die Goldkontakte des Adapters auf der gleichen Seite befinden, ist der Adapter richtig herum eingesteckt. Falsches Einstecken führt dazu, dass keine Verbindung hergestellt wird, also nichts funktioniert.

Jetzt meldet ihr Computer die Installation der neuen Hardware. Dieser Schritt muss erfolgreich abgeschlossen werden, um einen Lichtcomputer programmieren zu können.

Sollten Sie die Software für den Lichtcomputer schon laufen haben, beenden und starten Sie sie erneut, um die soeben installierte serielle Schnittstelle des USB-Adapters in der Auswahlliste der Software dargestellt zu bekommen.

Sollten sich unerwartete Schwierigkeiten ergeben, lesen Sie bitte die ausführliche Installationsanweisung "PC\_SW\_Installation", die Sie auf der Seite<https://groupiemebtron.de/> herunterladen können.

#### <span id="page-4-1"></span>**Verbindung des USB-Adapters mit dem Lichtcomputer**

Der USB-Adapter hat eine 10-polige Buchse, die in die Stiftleiste K9 am Lichtcomputer eingesteckt wird. Hier existiert ein Verpolungsschutz: Ein Loch der Buchse ist verschlossen und an der Stiftleiste am Lichtcomputer fehlt der entsprechende Pin.

#### <span id="page-4-2"></span>**Verbindung des Lichtcomputers mit der Betriebsspannung**

Überprüfen Sie, dass **nicht** alle sechs Jumper auf dem Lichtcomputer gesteckt sind, sonst befindet sich der Lichtcomputer im Testmodus und kann nicht programmiert werden.

Nachdem Sie den Lichtcomputer über den USB-Adapter mit dem PC verbunden haben, können Sie die Betriebsspannung am Lichtcomputer anlegen. Nehmen Sie hierfür z.B. den Lichtstromkreis eines Modellbahn-Trafos.

Trotz angeschlossener Betriebsspannung leuchten nun zunächst keine LED.

#### <span id="page-5-0"></span>**Installation der Software**

Das Programm können Sie als ZIP-Archiv mit dem Namen "Ic\_setup.zip" von der Seite <https://groupiemebtron.de/> herunterladen. Extrahieren Sie das ZIP-Archiv. Starten Sie anschließend das darin enthaltene Setup-Programm.

Danach kann der Demo-Modus des Programms bereits benutzt werden. Der Demo-Modus bietet die Möglichkeit, ohne angeschlossenen Lichtcomputer viele Einstellmöglichkeiten zu simulieren und Abläufe am Bildschirm zu testen. Auf dem Desktop wird für den einfachen Start eine Verknüpfung gespeichert:

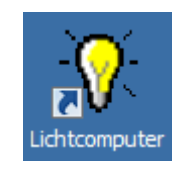

**Abbildung 2 - Verknüpfung zum Programm auf dem Desktop**

#### <span id="page-5-1"></span>**Bedienung des Programms**

Nach dem Anklicken des Icons auf dem Desktop startet das Programm und zeigt folgende Maske:

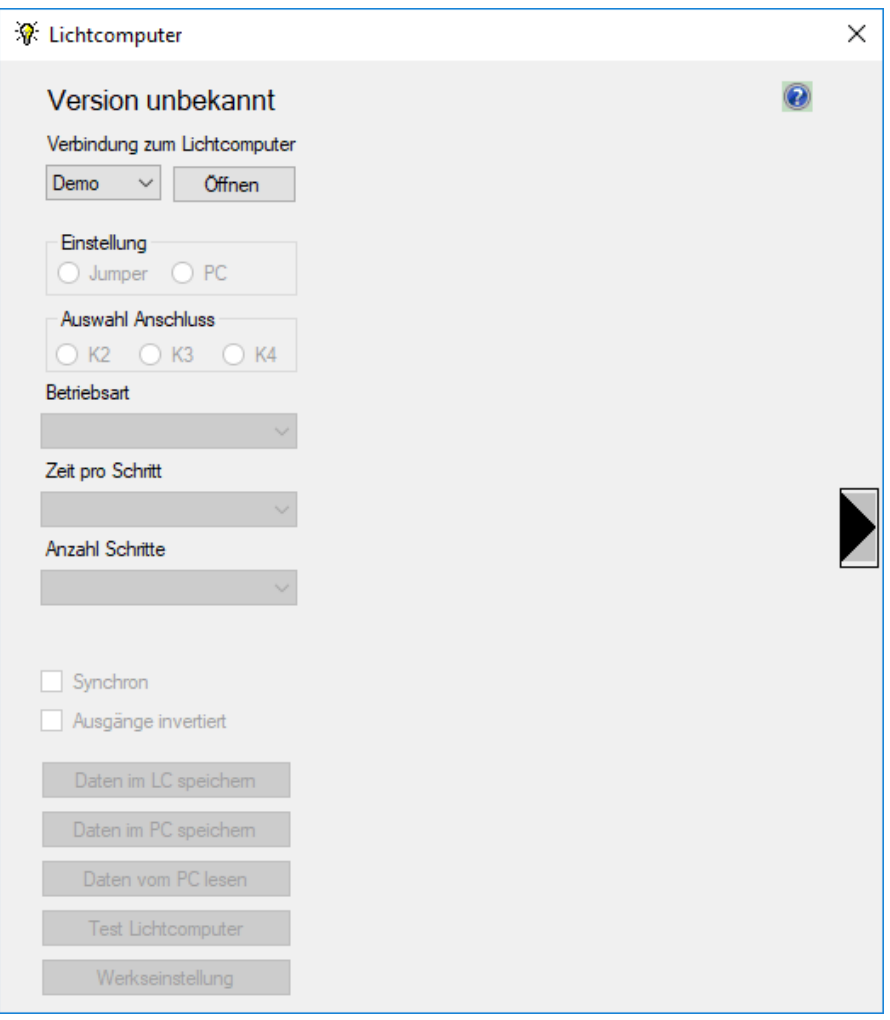

**Abbildung 3 - Fenster des PC-Programms im Grundzustand**

Wenn der USB-Adapter noch nicht installiert und eingesteckt ist, kann nur der "Demo-Modus" benutzt werden. Das Aussehen des Fensters kann sich je nach Version des Betriebssystems geringfügig ändern.

Bei angeschlossenem USB-Adapter wird dessen COM-Nummer in der folgenden beispielhaften "Drop-Down-Liste" angezeigt:

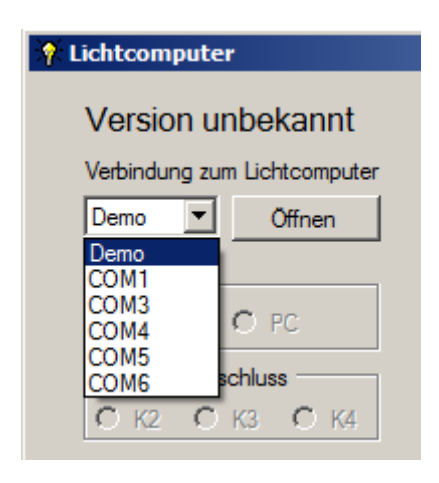

**Abbildung 4 - Anzeige der vorhandenen Schnittstellen**

In den meisten Fällen wird nur die durch den USB-Adapter bereitgestellte COM-Schnittstelle und der Demo-Eintrag zu sehen sein, die richtige Auswahl wird also einfacher sein als in der Beispiel-Abbildung.

Wählen Sie die richtige Schnittstelle aus und klicken Sie anschließend auf den Button "Öffnen". Haben Sie den falschen COM-Port ausgewählt oder ist der Lichtcomputer nicht mit dem PC verbunden oder nicht eingeschaltet, erscheint folgende Meldung:

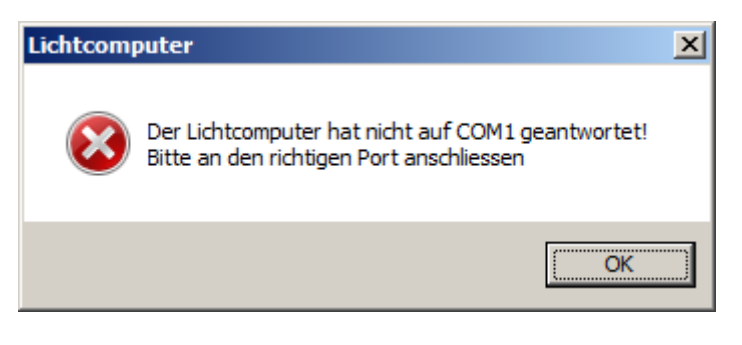

**Abbildung 5 - Fehlerhinweis bei falsch gewählter Schnittstelle**

Wenn Sie nicht sicher sind, probieren Sie alle vorhandenen COM-Anschlüsse durch, bis Sie den Richtigen gefunden haben.

Nach erfolgreicher Verbindung werden die Daten aus dem Lichtcomputer zum PC übertragen, es erscheint für einige Sekunden folgendes Bild auf dem PC:

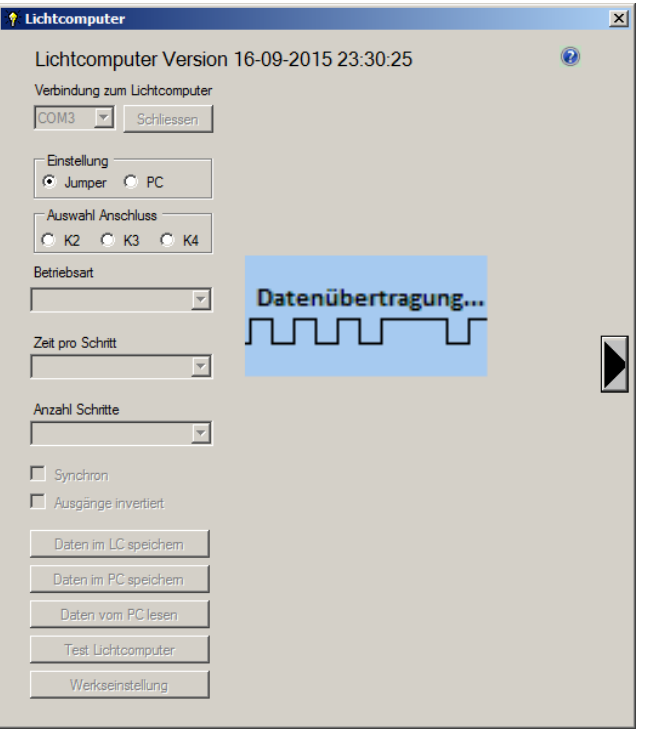

**Abbildung 6 - Übertragung der Daten vom Lichtcomputer zum PC**

Im oberen Teil der Abbildung wird der Firmware-Stand des Lichtcomputers angezeigt, in diesem Beispiel ist die Version vom 16.09.2015 installiert.

Im Auslieferzustand kann die Arbeitsweise des Lichtcomputers nur mit den Jumpern beeinflusst werden, daher müssen Sie für die Umprogrammierung als Erstes die Einstellung "PC" wählen:

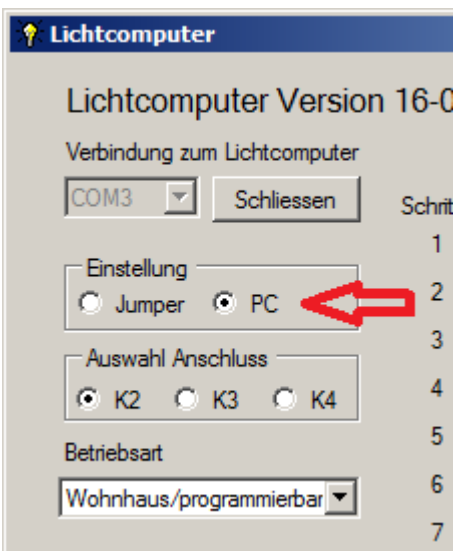

**Abbildung 7 - Wechsel von der Jumper- zur PC-Einstellung**

Mit dem Anklicken von "PC" erscheint folgender Hinweis:

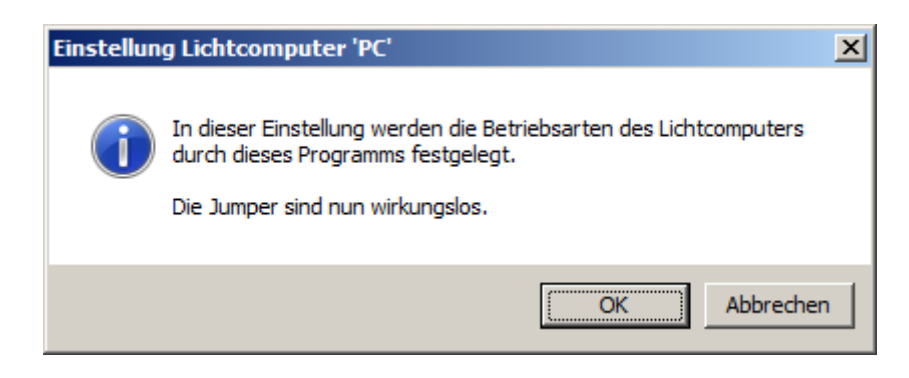

**Abbildung 8 - Hinweis bei Wechsel zur PC-Einstellung**

Nach dem Bestätigen des Fensters mit Klick auf den Button "OK" verändert sich die Maske, es werden weitere Felder eingeblendet. Die Jumper auf dem Lichtcomputer sind jetzt wirkungslos und es gilt stattdessen, was **hier** eingestellt wird:

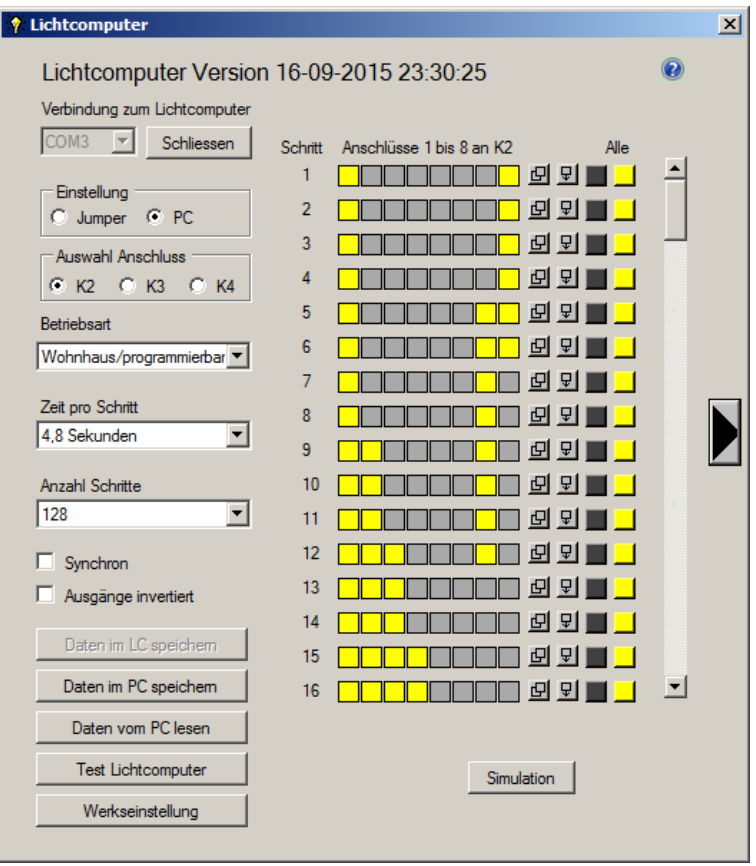

**Abbildung 9 - der Lichtcomputer ist nun im "PC-Modus"**

Nun kann man die Betriebsarten der drei Anschlussblöcke K2, K3 und K4 wählen, in dem man zunächst den jeweiligen Anschlussblock anwählt. Die Liste zeigt dann die jeweils verfügbaren Möglichkeiten an:

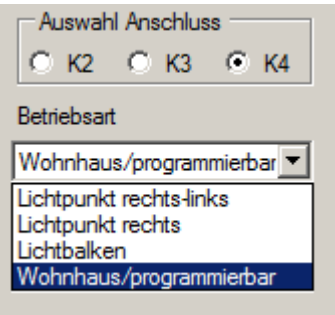

**Abbildung 10 - Betriebsarten an K4**

Viel interessanter ist es jedoch, in der Betriebsart "Wohnhaus/programmierbar" eigene Abläufe zu realisieren. Zunächst kann es sinnvoll sein, die Zeit pro Schritt eigenen Vorstellungen anzupassen:

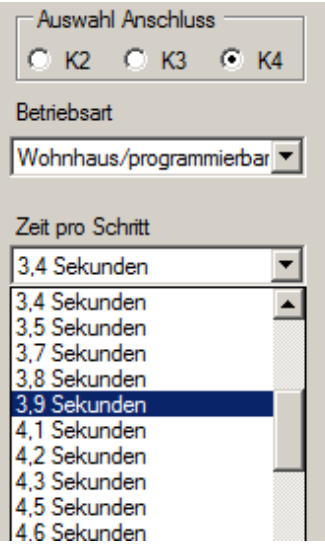

**Abbildung 11 - Zeitintervall einstellen**

Es können Werte zwischen 0,1 und 33,4 Sekunden pro Schritt gewählt werden.

Die Anzahl der Schritte, bis das Programm wieder von vorne anfängt, kann auf Werte von 16 bis 128 eingestellt werden. Die Anzahl der Zeilen mit den jeweiligen Zuständen im rechten Teil der Maske verändert sich entsprechend.

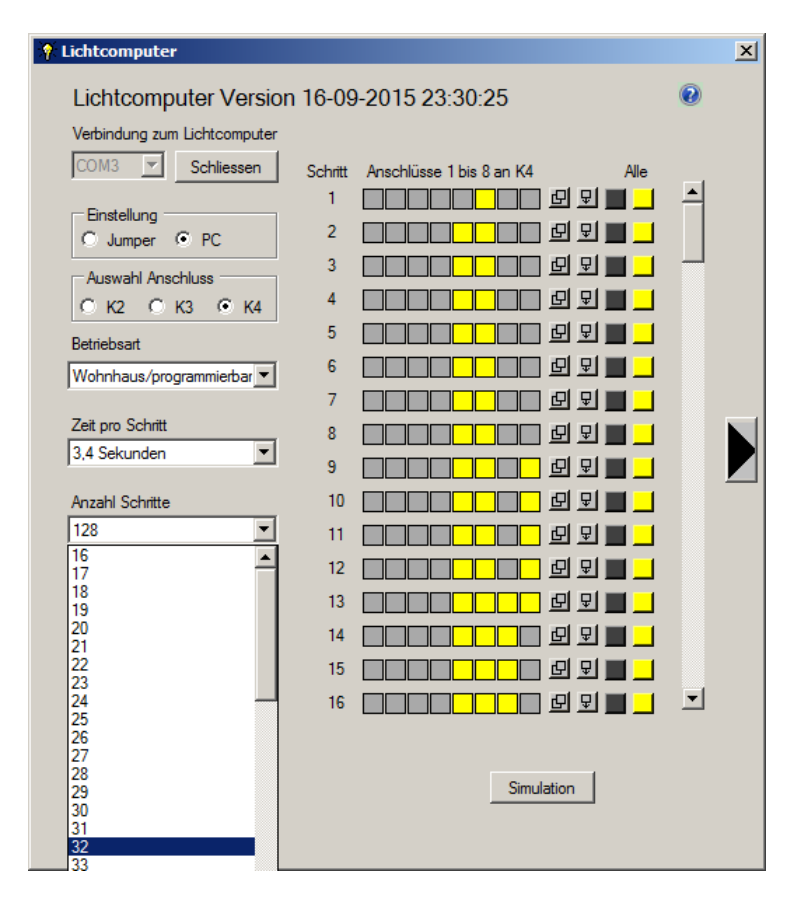

**Abbildung 12 - Auswahl der Anzahl Schritte**

Wenn nicht alle Schritte gleichzeitig auf dem Bildschirm angezeigt werden können, lässt sich die Liste mit der Bildlaufleiste rechts daneben nach oben und unten verschieben. Die 8 LED lassen sich durch Anklicken der zugeordneten Felder an- und ausschalten. Mit den schwarzen und gelben Buttons unter dem Wort "Alle" lassen sich alle 8 LED gleichzeitig ein- und ausschalten. Auch das Kopieren der Daten einer Zeile und das Einfügen in eine andere Zeile ist schnell möglich:

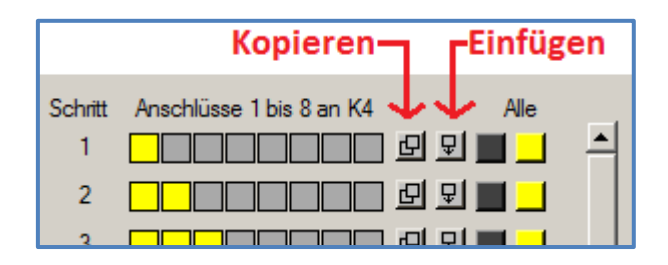

**Abbildung 13 - Kopieren- und Einfügen-Button**

In der Zeile, deren Daten kopiert werden sollen, klickt man auf den Button "Kopieren", in der Ziel-Zeile klicken Sie auf den Button "Einfügen".

**Anwendungsbeispiel:** Mit 128 Schritten zu je 33,4 Sekunden könnte ein kompletter Tagesablauf, reduziert auf ca. 71 Minuten Länge, eingestellt werden. Schaltet man in den ersten 64 Schritten alle LED aus (es muss keine LED leuchten, da Tag ist), kann man die nächsten 64 Schritte für wechselnde Beleuchtung in einzelnen oder mehreren Zimmern nutzen (jetzt braucht der Bewohner Licht, da Nacht ist). Hier könnte man noch eine

Dunkelphase einbauen, in der die Bewohner schlafen, bis sie kurz vor dem Morgengrauen erneut Licht anmachen, um sich für den Tag vorzubereiten.

**Tipp:** wenn K3 für die Simulation von Leuchtstoffröhren konfiguriert ist, kann man an die Anschlüsse 1-7 LED anschließen, die ein flackerndes Startverhalten wie Leuchtstoffröhren haben. Der achte Anschluss kann dann nicht für eine LED genutzt werden. Er ist für das Ein- und Ausschalten der "Leuchtstoffröhren" zuständig. Mit Anschluss 8 von K3 schalten Sie die Leuchtstoffröhren ein, indem sie ihn mit dem GND-Anschluss an K5 verbinden.

**Tipp für Profis:** Das Einschalten kann auch mit einem Ausgang der übrigen Verbinder K2 oder K4 erfolgen. Man verbindet dann z.B. Anschluss 7 von K4 mit Anschluss 8 von K3 und schaltet mit Anschluss 7 von K4 die Straßenbeleuchtung ein. An dem beispielhaft als Schalt-Ausgang benutzten Anschluss 7 von K4 darf dann keine LED angeschlossen sein.

**Anwendungsbeispiel:** Man kann mit dem Lichtcomputer sehr einfach eine Baustellenampel programmieren. Man definiert die LED 1 bis LED 3 als Rot-Gelb-Grün der einen Seite und LED 4 bis LED 6 als Rot-Gelb-Grün der Gegenseite. Die Zeit pro Schritt wird auf den kürzesten benötigten Wert, hier die Gelb-Phase der Ampeln, also auf 1 Sekunde eingestellt. Nachfolgend ein verkürzter Ablauf, wir haben der Übersicht halber nur 4 Sekunden (4 Schritte) grün pro Seite eingestellt:

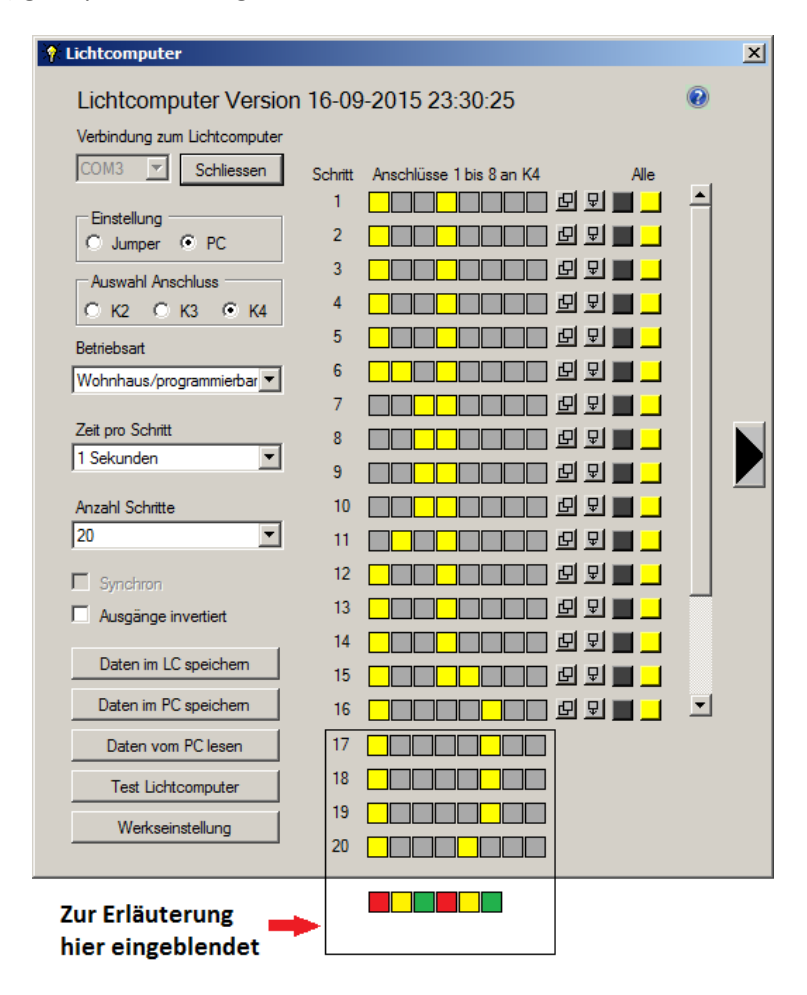

**Abbildung 14 - Schritte einer Baustellenampel**

In der Abbildung oben haben wir die 6 LEDs, die die beiden Ampeln darstellen sollen, zur Verdeutlichung nochmal unter das Bild gesetzt.

#### <span id="page-12-0"></span>**Simulation**

Mit dem Button "Simulation" öffnet sich ein kleines Fenster, das den eingestellten Ablauf simuliert:

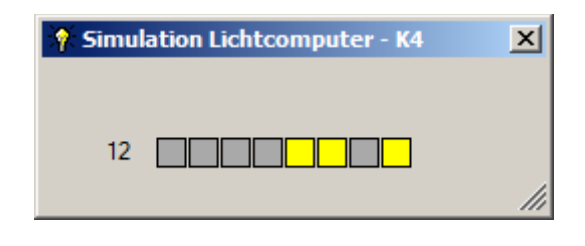

**Abbildung 15 - Simulation der Einstellungen an K4**

Das Simulations-Fenster verschwindet mit dem Anklicken des "Schließen"-Buttons (x) rechts oben wieder.

#### <span id="page-12-1"></span>**Speichern im Lichtcomputer**

Wenn die Einstellungen für einen der drei Verbinder K2, K3 oder K4 geändert wurden, müssen sie im Lichtcomputer gespeichert werden, damit der Lichtcomputer anschließend die neue Konfiguration abspielen kann. Dazu dient der Button "Daten im LC speichern" (LC = Lichtcomputer). Der Vorgang dauert einige Sekunden. Es werden nur die Daten des ausgewählten Ausgangs K2, K3 oder K4 gespeichert.

#### <span id="page-12-2"></span>**Daten im PC speichern**

Die eingestellten Daten lassen sich auch im PC speichern. Beim ersten Anklicken des Buttons "Daten im PC speichern" wird nach einem Verzeichnis gefragt. Hier empfiehlt sich die Anlage eines neuen Ordners, z.B. "Lichtcomputer". Dann kann ein Dateiname eingegeben werden und mit Klick auf "Speichern" wird die neue Konfiguration gespeichert.

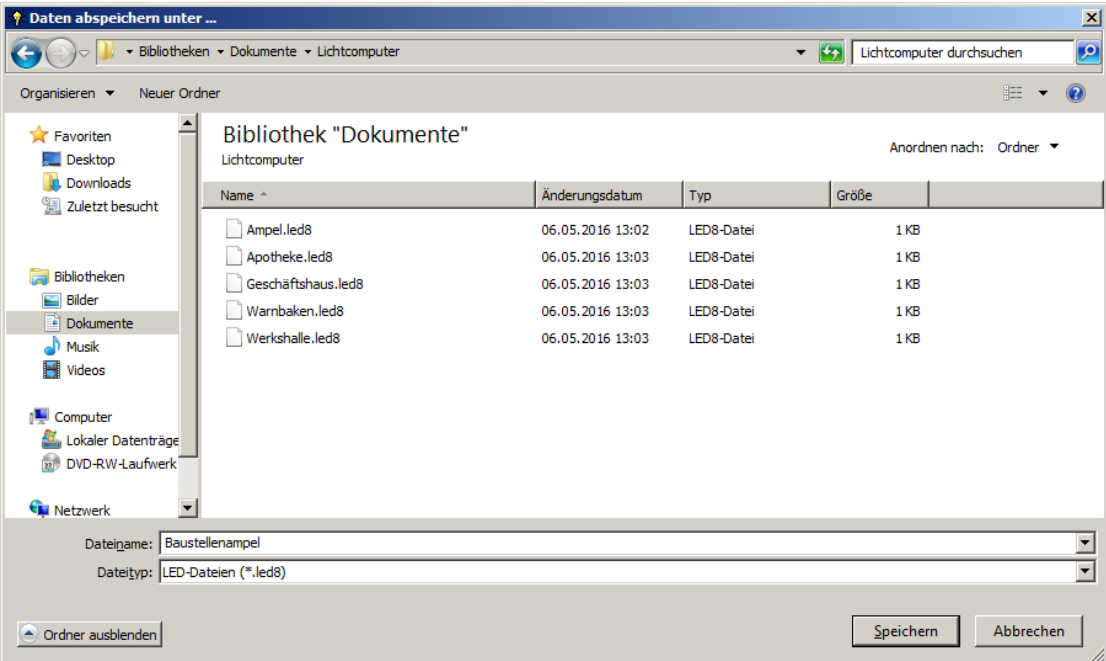

**Abbildung 16 - Speichern der Daten im PC**

#### <span id="page-13-0"></span>**Daten vom PC lesen**

Auf dem PC gespeicherte Abläufe lassen sich wieder in das Programm einlesen, indem der Button "Daten vom PC lesen" angeklickt wird. Es öffnet sich dann folgender Dialog:

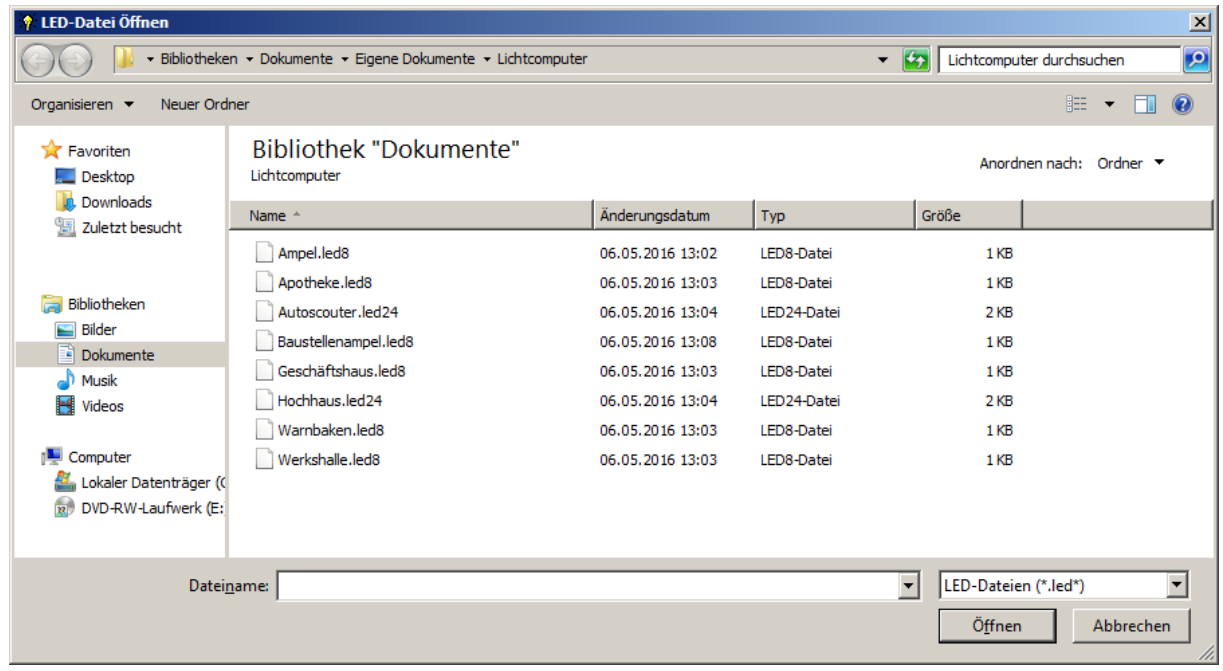

#### **Abbildung 17 - Daten vom PC lesen**

Dabei wird automatisch in das Verzeichnis gewechselt, das beim letzten Speichervorgang angegeben wurde. Im nicht synchronen Modus können nur Dateien mit der Endung led8 eingelesen werden. Im synchronen Modus können nur Dateien mit der Endung led24 eingelesen werden. Ansonsten folgt eine Fehlermeldung wie abgebildet:

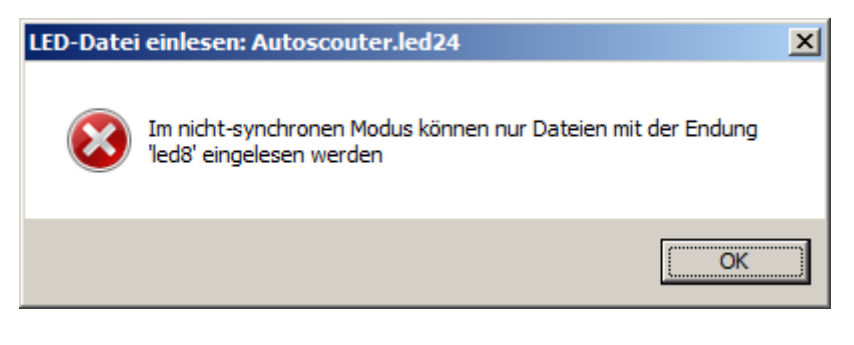

**Abbildung 18 - Fehlermeldung**

#### <span id="page-14-0"></span>**Synchron**

Wenn man die drei Ausgänge K2, K3 und K4 als zusammenhängendes Lauflicht mit 24 LED oder einfach alle Ausgänge gemeinsam für ein großes Objekt benutzen möchte, kann man bei ausgewähltem K2 "Synchron" ankreuzen. Dann erscheint folgende Meldung:

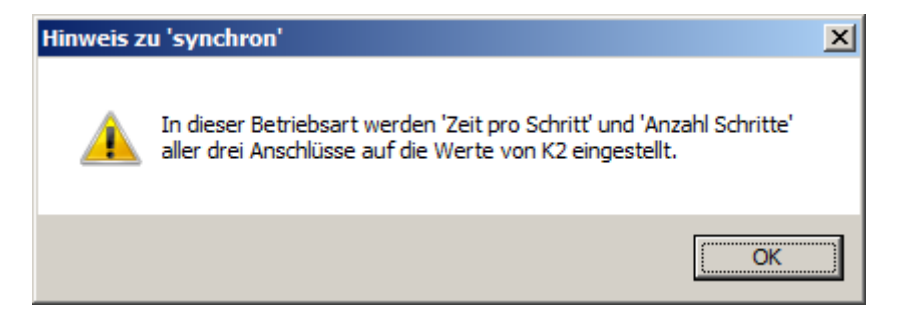

**Abbildung 19 - Hinweis bei "Synchron"**

Die Zeiten und die maximale Anzahl der Schritte der drei Anschlussblöcke K2, K3 und K4 werden dann auf die Werte eingestellt, die bei K2 gerade gewählt sind. Sie können an K2 stellvertretend für alle drei Anschlussblöcke nachträglich geändert werden. Alle drei Blöcke mit den insgesamt 24 Ausgängen schalten dann mit derselben Schrittgeschwindigkeit. Es kann dann z.B. ein Lauflicht oder andere komplexe Leuchtmuster mit bis zu 24 LED gebildet werden.

**Tipp für Profis:** In der Betriebsart "Wohnhaus/programmierbar" ist es normalerweise nicht gewünscht, dass der Wechsel von einem Schritt zum nächsten an den drei Ausgangsblöcken K2, K3 und K4 zur gleichen Zeit erfolgt. Dies wird erreicht, indem man "Synchron" nicht ankreuzt (Standardeinstellung).

Mit dem Ankreuzen von *Synchron* verändert sich das Aussehen der Maske:

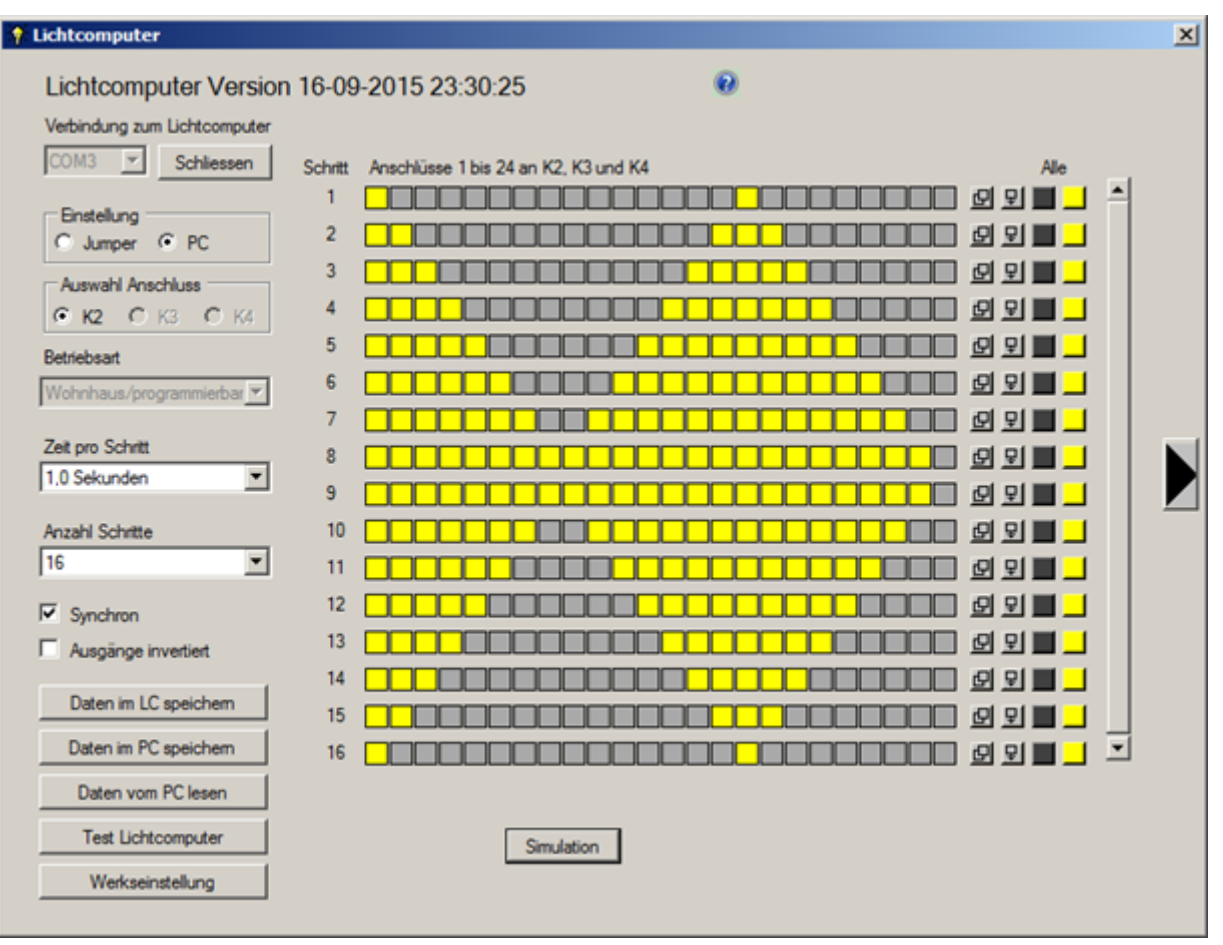

**Abbildung 20 - Maske im Synchron-Modus**

Nun sind alle 24 LED gleichzeitig zu sehen und einzustellen.

Dies erleichtert die Einstellung komplexer Leuchtmuster. Es ist auch zu beachten, dass in dieser Betriebsart im PC gespeicherte Daten ein anderes Format haben und solche Dateien nicht in der nicht-synchronen Betriebsart eingelesen werden können.

#### <span id="page-15-0"></span>**Ausgänge invertiert**

Alle unsere Erläuterungen gehen davon aus, dass die LED mit einer gemeinsamen Anode verdrahtet werden (alle Plus-Anschlüsse werden zusammengelötet und gemeinsam an K5 (5,0 V) angeschlossen).

Falls der Lichtcomputer bei einer bestehenden Verkabelung mit einer gemeinsamen Kathode (alle Minus-Anschlüsse der LED sind zusammengelötet) angewandt werden soll, ist dieses Ankreuzfeld zu wählen. Dann werden alle Anschlüsse auf dem Lichtcomputer umgepolt. Dies ist auch wichtig, wenn man den optionalen Booster für den Anschluss mehrerer LED pro Ausgang am Lichtcomputer benutzt.

#### <span id="page-16-0"></span>**Test Lichtcomputer**

Mit diesem Button wird ein Fenster zum Testen der Verdrahtung der tatsächlich angeschlossenen LED eingeblendet:

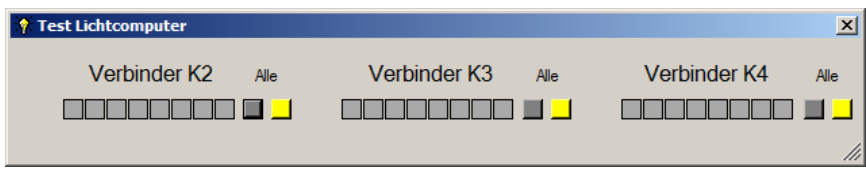

**Abbildung 21 - Test der 24 Ausgänge**

Hier kann jede LED einzeln ein- und ausgeschaltet werden, indem man auf die Kästchen klickt, die die LED symbolisieren. Mit dem Klick auf die Kästchen unter dem Wort "Alle" können alle zu dem Block gehörenden LED gleichzeitig ein- oder ausgeschaltet werden.

Achtung: LED 1 und LED 2 an K2 können in der Betriebsart "Blinklichter" nicht beeinflusst werden. Anschluss 8 von K3 kann nicht beeinflusst werden, wenn für K3 die Betriebsart "Leuchtstoffröhren" eingestellt ist.

**Tipp für Profis:** Um festzustellen, ob eine LED mit der passenden Helligkeit leuchtet, kann man einfach den Testmodus aktivieren, um die LED einzuschalten, deren Helligkeit man überprüfen möchte. Deren Anoden-Anschluss kann man dann zum Testen der Reihe nach an einen der drei Spannung führenden Anschlüsse an K5 klemmen und den Anschluss, der die optimale Helligkeit erzeugt, herausfinden. Ausführliche Informationen zum Anschluss der LED finden Sie in der Bedienungsanleitung zum Lichtcomputer, herunterzuladen auf der Internetseit[e https://groupiemebtron.de/.](https://groupiemebtron.de/)

#### <span id="page-16-1"></span>**Kurze Zeiten**

Ab der Firmware-Version 04.11.2018 im Lichtcomputer ist es möglich, die Zeit für einen Schritt auf ein Viertel des normalen Wertes zu reduzieren, die kürzest-mögliche Zeit ist dann ca. 33ms. Damit reduziert sich die längste Zeitspanne entsprechend auf etwa 8 Sekunden. Die Einstellung gilt für alle drei Anschlussblöcke.

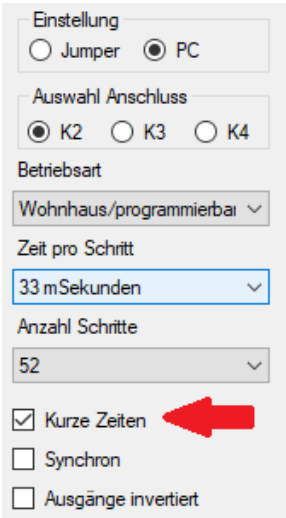

**Abbildung 22 - Verkürzung der Zeit pro Schritt**

Diese Möglichkeit kann bei Kirmes-Modellen nützlich sein, auch Blitzeffekte sind so eher möglich.

Bei früheren Firmware-Versionen als 04.11.2018 im Lichtcomputer ist diese Einstellmöglichkeit nicht vorhanden.

#### <span id="page-17-0"></span>**Kontrolle der Datenübertragung und der Werte**

Mit dem Pfeil-Button am rechten Rand der Maske kann ein Textfeld sichtbar gemacht werden.

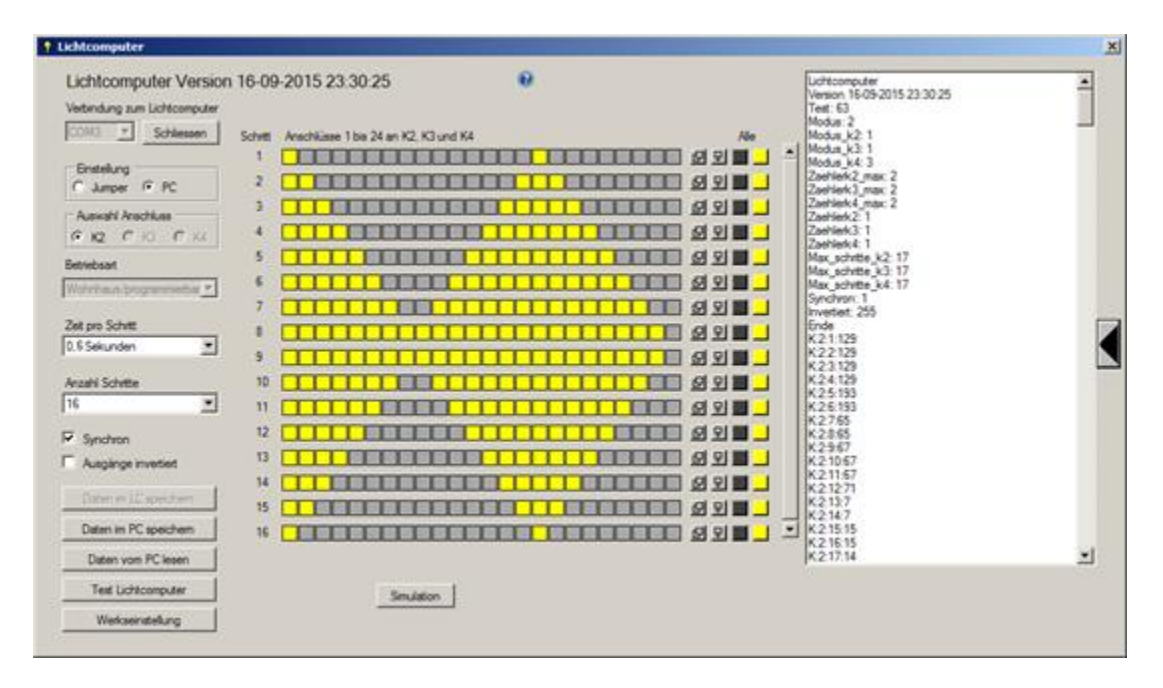

**Abbildung 23 – Überwachungsfenster**

Die darin angezeigten Informationen sind in der Regel nur für den Programmierer bei einer eventuellen Fehlersuche wichtig. Das Fenster kann mit dem Pfeil-Button an rechten Rand wieder geschlossen werden.

### <span id="page-17-1"></span>**Probleme**

#### <span id="page-17-2"></span>**Soft- und Hardware-Installation**

Sollten bei der Installation Schwierigkeiten auftreten, lesen Sie bitte die ausführliche Beschreibung "PC\_SW\_Installation", die Sie auf der Internetseite<https://groupiemebtron.de/> herunterladen können.

#### <span id="page-17-3"></span>**Kein Com-Port in der Liste**

Wenn die Drop-Down-Liste nur den Eintrag "Demo" anzeigt, war der USB-Adapter beim Start der Anwendung noch nicht verfügbar. Stellen Sie zunächst die Verbindung zwischen dem USB-Adapter und dem Lichtcomputer her. Anschließend stecken Sie das USB-Kabel am PC und am USB-Adapter ein und dann erst schalten Sie die Stromversorgung für den Lichtcomputer ein. Eventuell prüfen Sie nun noch im Gerätemanager, ob der USB-Adapter unter "Anschlüsse (COM & LPT)"angezeigt wird. Erst danach starten Sie das Programm.

#### <span id="page-17-4"></span>**Keine Datenübertragung**

Wenn keine Datenübertragung erfolgt, also der Lichtcomputer nicht antwortet oder die Übertragung abbricht, prüfen Sie bitte folgende Schritte:

- Ist der Lichtcomputer eingeschaltet?
- Ist der USB-Adapter korrekt installiert? Kontrollieren Sie bitte im Gerätemanager den Erfolg der Installation des Treibers. Es kann natürlich auch vorkommen, dass der USB-Adapter falsch ausgerichtet in das USB-Verlängerungskabel eingesteckt wurde. Wenn die mit vergoldeten Kontaktbahnen versehene Seite des Adapters sichtbar

ist, muss auch das USB-Symbol auf dem USB-Verbindungskabel erkennbar sein. Nur ein korrekt eingesteckter USB-Adapter wird im Gerätemanager angezeigt.

- Reset des USB-Adapters Sollten Sie den USB-Adapter in den Grundzustand zurückversetzen wollen, trennen Sie für einige Sekunden die Verbindung zwischen PC und USB-Adapter.
- Ist mindestens ein Jumper auf J1 bis J6 entfernt? Da bei Benutzung des PC-Programms die Einstellungen nur über den PC vorgenommen werden, können für diesen Modus die Jumper auch komplett entfernt werden.
- Wurde der USB-Adapter von Meier-Modellbau bezogen oder handelt es sich um ein direkt vom Hersteller bezogenes Exemplar? Die Original-Version muss auf die Erfordernisse des Lichtcomputers eingestellt werden, daher werden nur die von Meier-Modellbau ausgelieferten Exemplare einwandfrei funktionieren.

#### <span id="page-19-0"></span>**Die im PC gespeicherten Daten sind verschwunden**

Kontrollieren Sie bitte den Speicherort der Dateien:

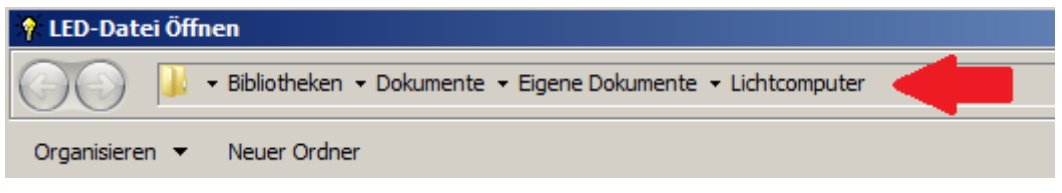

**Abbildung 24 - Verzeichnis für Ablage der Dateien**

Wurde seit dem Speichern eventuell ein anderes Verzeichnis als Speicherort gewählt? Mit den üblichen Mitteln können Sie zu anderen Verzeichnissen navigieren und dort suchen. Da nur Dateien mit der Endung "led\*" angezeigt werden, erscheinen die falschen Verzeichnisse leer. Es empfiehlt sich, beim ersten Speichern einen neuen Ordner "Lichtcomputer" anzulegen und später die Dateien nur dort abzulegen.

#### <span id="page-19-1"></span>**Falsches Dateiformat**

Falls bei dem Versuch, eine im PC gespeicherte Datei zu lesen, die Fehlermeldung

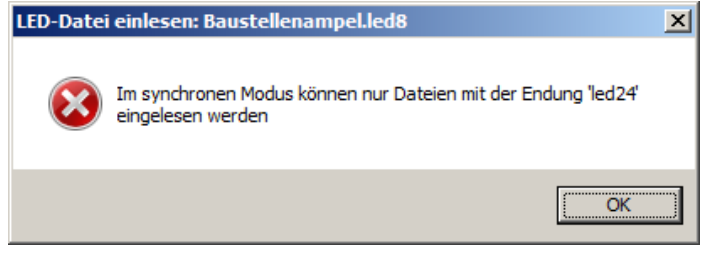

**Abbildung 25 - Fehlermeldung Falsches Dateiformat**

erscheint, passt die Einstellung "Synchron" nicht zu den abgespeicherten Daten. Wenn "Synchron" angekreuzt ist, können nur Dateien eingelesen werden, welche die Daten für 24 LED enthalten. Umgekehrt gilt dies ebenso, d.h. wenn "Synchron" nicht angekreuzt ist, dürfen nur Dateien gewählt werden, die lediglich die Daten für 8 LED enthalten.

#### <span id="page-19-2"></span>**Weitere Fragen**

Sollten Sie weitere Fragen haben oder Ihnen Verbesserungsvorschläge einfallen, wenden Sie sich gerne an

Peter Grundmann Hochstraße 13 66564 Ottweiler

Telefon 06824 - 5118

Benutzen Sie vorzugsweise für die Kontaktaufnahme bitte die Emailadresse [peter@groupiemebtron.de](mailto:peter@groupiemebtron.de)

## Wir wünschen viel Spaß mit dem Lichtcomputer und der Modellbahn!